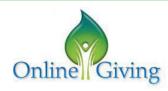

## ONLINE GIVING IN Giving 3 EASY STEPS

If you are already using online giving skip step 1 and 2. (if you forgot your user ID or password click the forgot button and they will email a new password to you)

## STEP 1 - REGISTER

- From OLL website (www.ollparish.com)
- Click "Give" in top right navigation bar
- Click on Online Giving
- Click on CREATE A NEW ACCOUNT.
- Fill in the information boxes that contain a red asterisk.
   Make sure to write down your User ID and Password (put in a secure and safe place.)
- Submit. You will receive an email to confirm your information.

## STEP 2 - SET UP PAYMENT METHOD

- Now log into your account, click on MY PAYMENT METHOD.
- You will need to ADD NEW BANK ACCOUNT (if using your checking account) OR ADD NEW CREDIT CARD (if using your credit card).
- Provide all the information requested. Then click **SUBMIT**.

## **STEP 3 - SET UP DONATION**

OPTIONS: You can choose multiple funds
(RE, Building Maintenance, SVdP)

- Now return to MANAGE MY ACCOUNT and choose GIVE A NEW GIFT.
- Choose OFFERTORY (fund), then select gift type RECURRING.
- Select payment and frequency and start date.
- Select the account (check or credit card), then enter amount and frequency.
- Click **NEXT** (at the bottom of the page)
- In the CONFIRM MY GIFTS window, review the details to insure everything is correct.

Click SUBMIT.